# **Software Operational Manual for EM Series Stepper Drive**

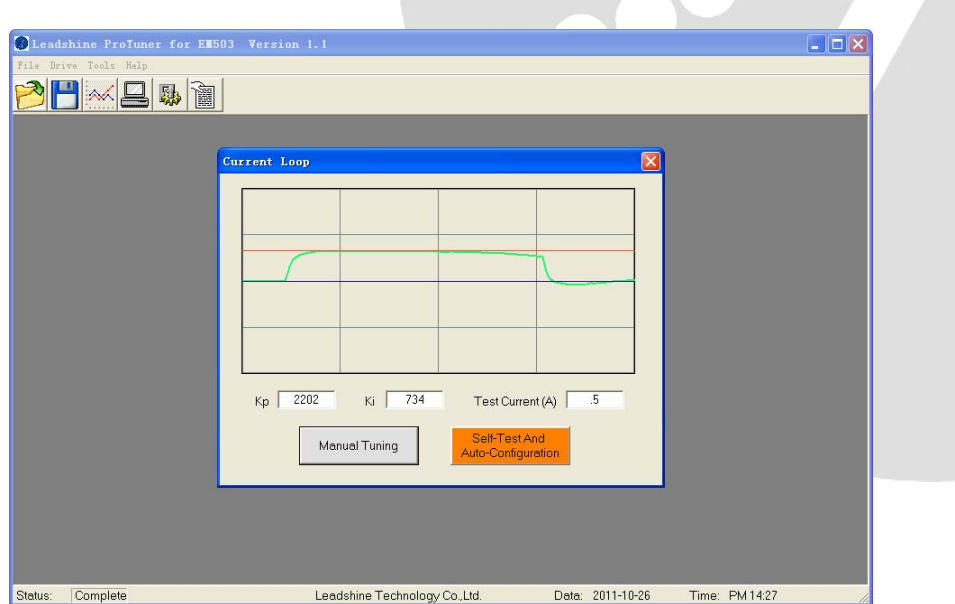

www.leadshine.com

Leadshine reserves the right to make changes without further notice to any products herein to improve reliability, function or design. Leadshine does not assume any liability arising out of the application or use of any product or circuit described herein; neither does it convey any license under its patent rights of others.

Leadshine's general policy does not recommend the use of its products in life support or aircraft applications wherein a failure or malfunction of the product may directly threaten life or injury. According to Leadshine's terms and conditions of sales, the user of Leadshine's products in life support or aircraft applications assumes all risks of such use and indemnifies Leadshine against all damages.

### ©**2011 by Leadshine Technology, All Rights Reserved**

### **Change Log**

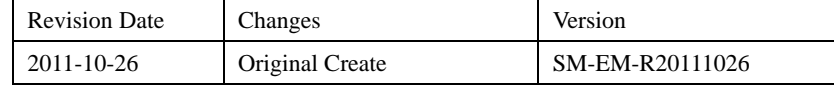

## **Table of Contents**

<span id="page-2-0"></span>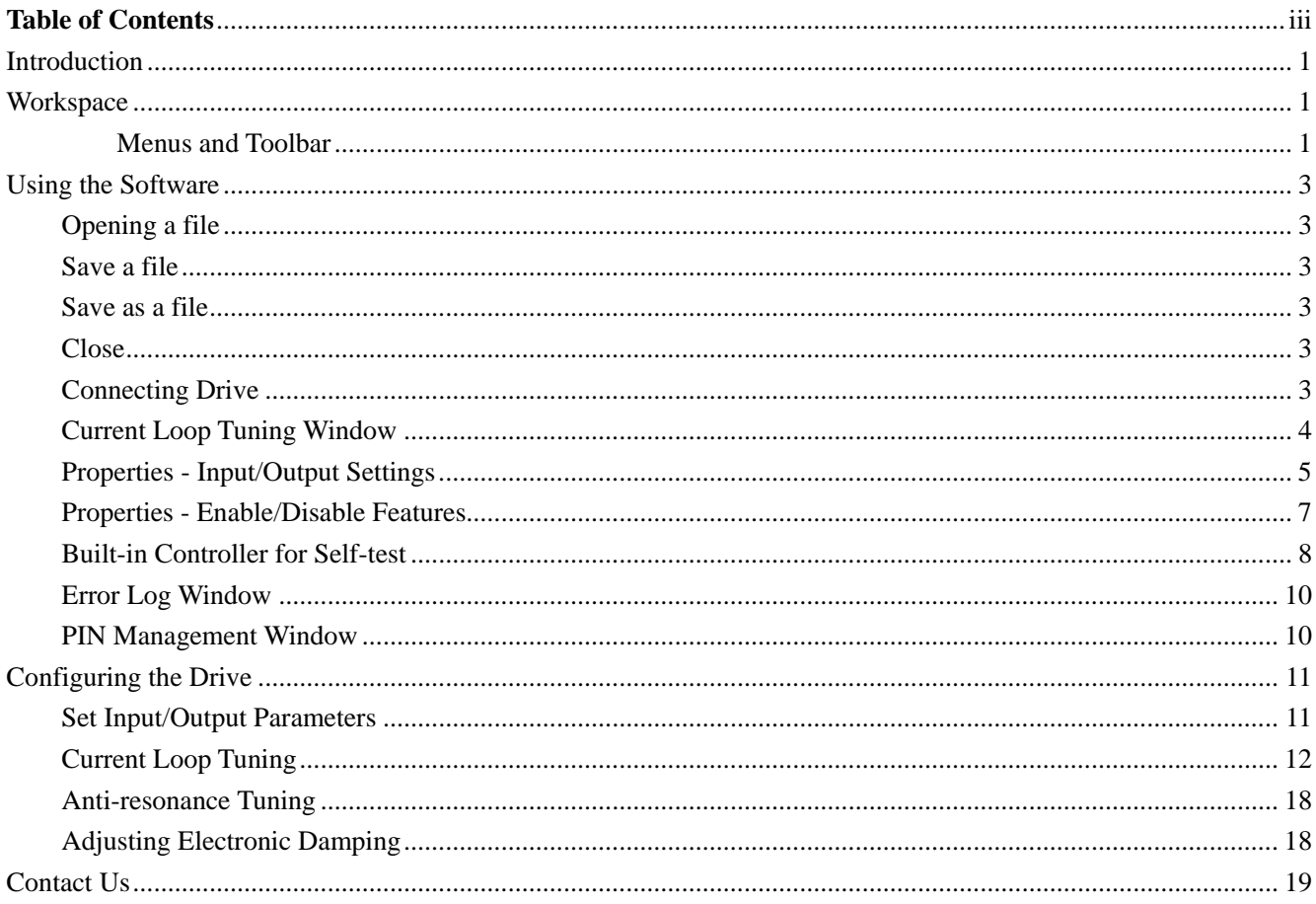

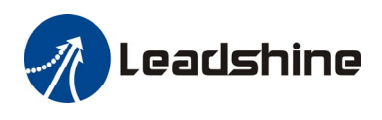

### <span id="page-3-0"></span>**Introduction**

The ProTuner is a software tool designed to configure and tune the Leadshine EM series digital stepper drives include EM402, EM503, EM705 and EM806. The user can configure the drive's output current, Micro Step, electronic damping, command type, tune the current loop and adjust the anti-resonance parameters in this software.

## <span id="page-3-1"></span>**Workspace**

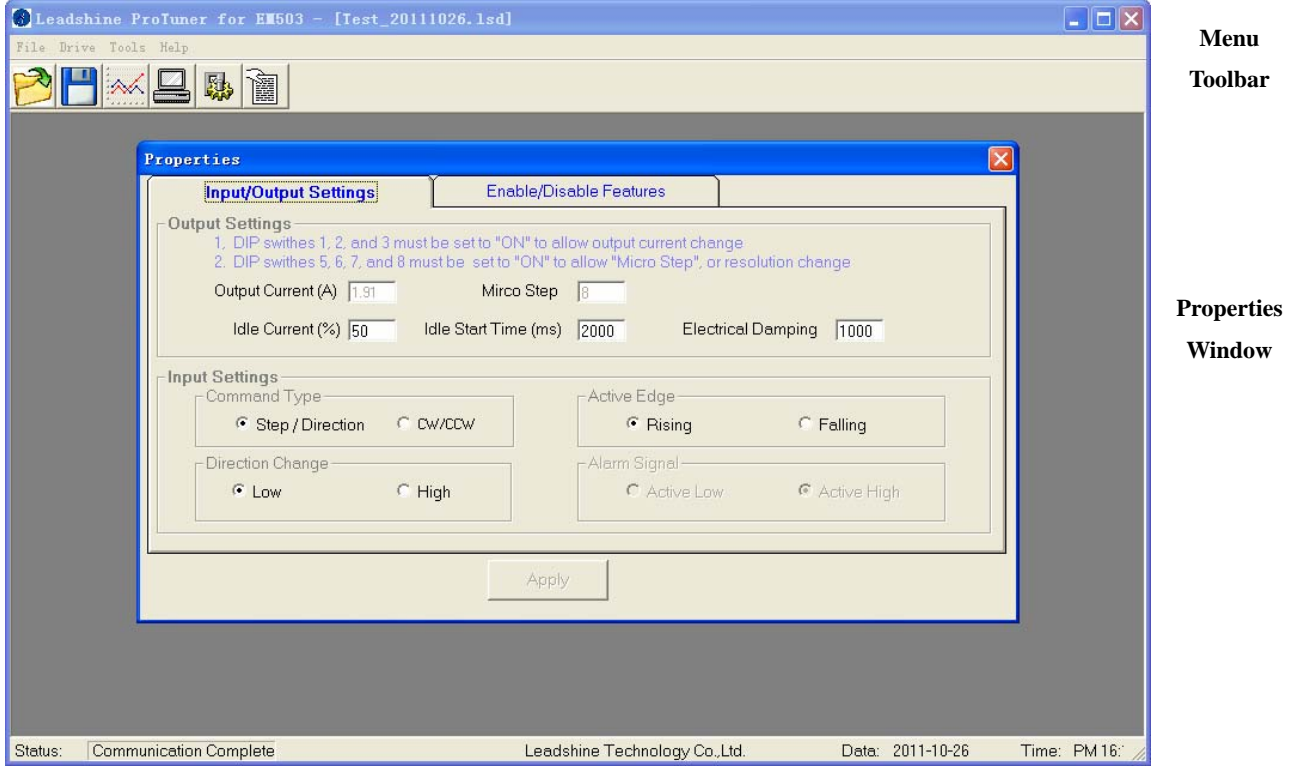

### <span id="page-3-2"></span>**Menus and Toolbar**

Menus and toolbars are at the top of the workspace. You can click menu bar to view pull-down menu. The toolbar below offers the most frequency used commands.

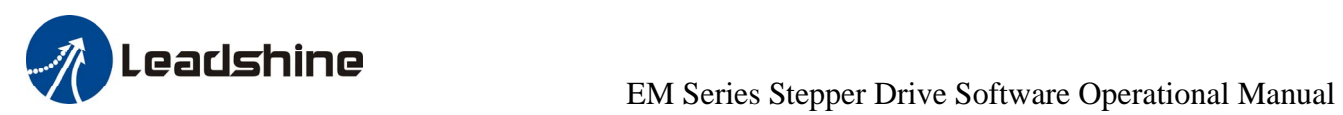

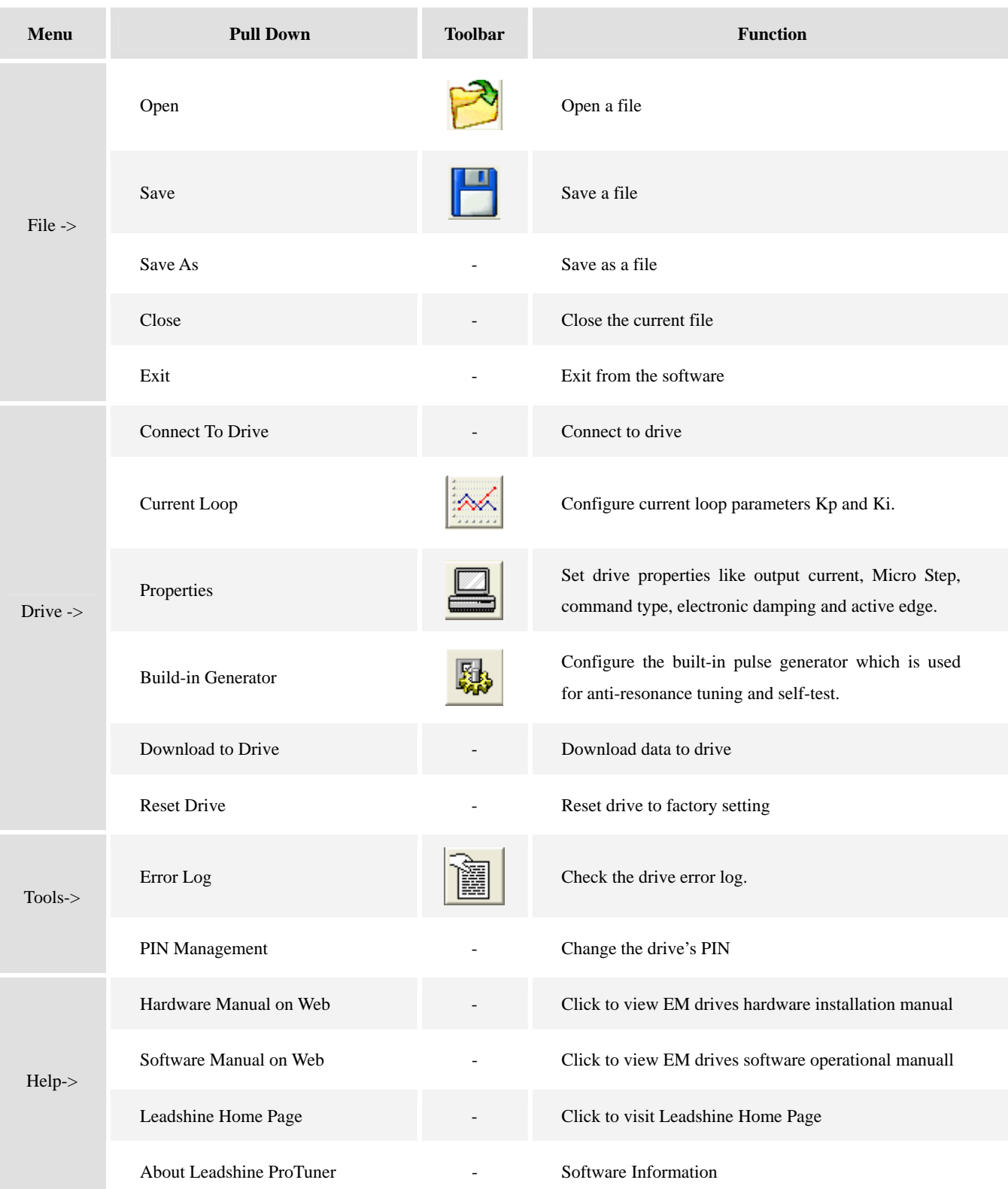

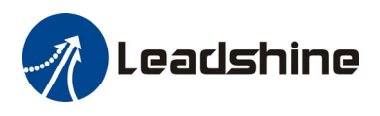

## <span id="page-5-0"></span>**Using the Software**

## <span id="page-5-1"></span>**Opening a file**

If you want to load the configuration data from a file in the PC, click on the File->Open. The parameters in the software's workspace will be updated. The file name will appear in the tile bar.

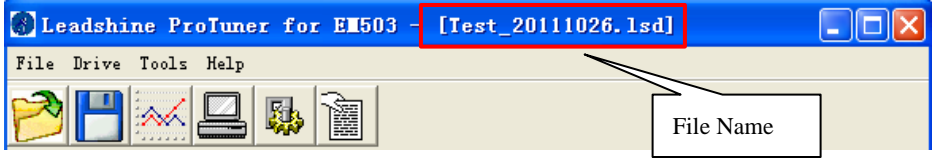

### <span id="page-5-2"></span>**Save a file**

Click **Drive->Save** to save the data of current workspace to the open file. If there is no file opened, the Save Dialog appears and you can type in the file name then save it.

### <span id="page-5-3"></span>**Save as a file**

Click **Drive->Save As** to save the data in current workspace to a file and rename it.

### <span id="page-5-4"></span>**Close**

Click **Drive->Clos**e to close the current file.

### **Connecting Drive**

<span id="page-5-5"></span>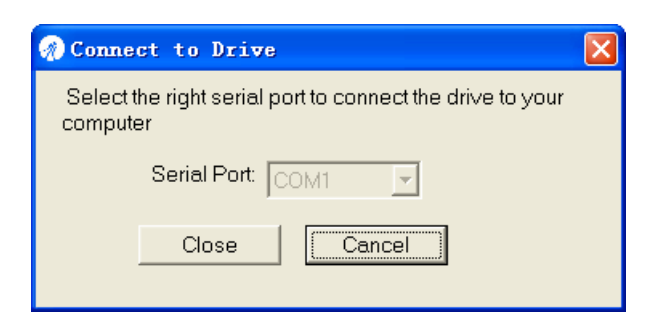

**Connect to Drive** window appears every time you open ProTuner. You can also open it by clicking **Drive->Connect** any time. Select the serial port and click on the **Connect** button. The software will try to connect to the drive and read the settings. It may take several minutes. Please wait.

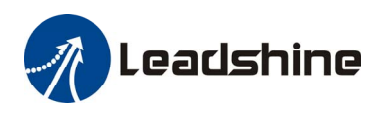

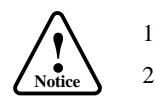

Before connecting the drive, please make sure:

) The RS232 cable .has been connected between the drive and PC serial port.

**Noti ec** 2) Power has been applied to the drive and the green LED is turned on.

The motor is no need to connect to the drive if you just want to change the parameters but not tuning.

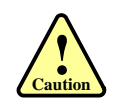

Do not connect or disconnect serial cable when drive is powered on. The drive's communication circuit may be damaged.

### **Current Loop Tuning Window**

<span id="page-6-0"></span>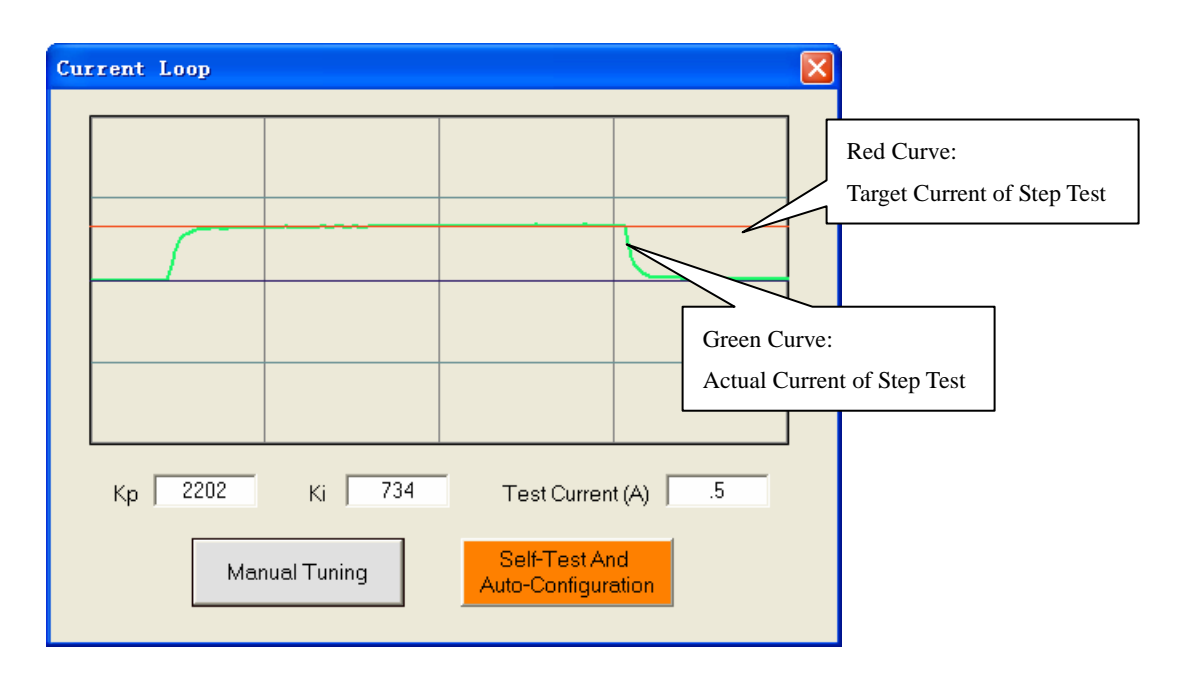

Click **Drive->Current Loop** to open the current loop tuning window. You can adjust the Kp (proportional gain) and Ki (integral gain) in this window. These parameters should be tuned before normal operation.

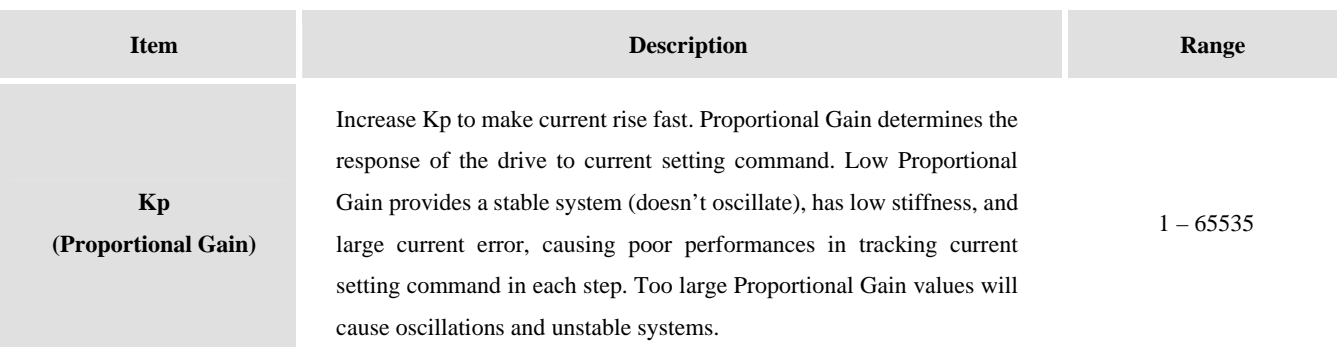

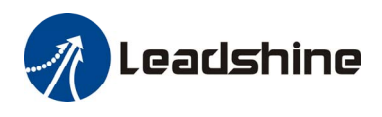

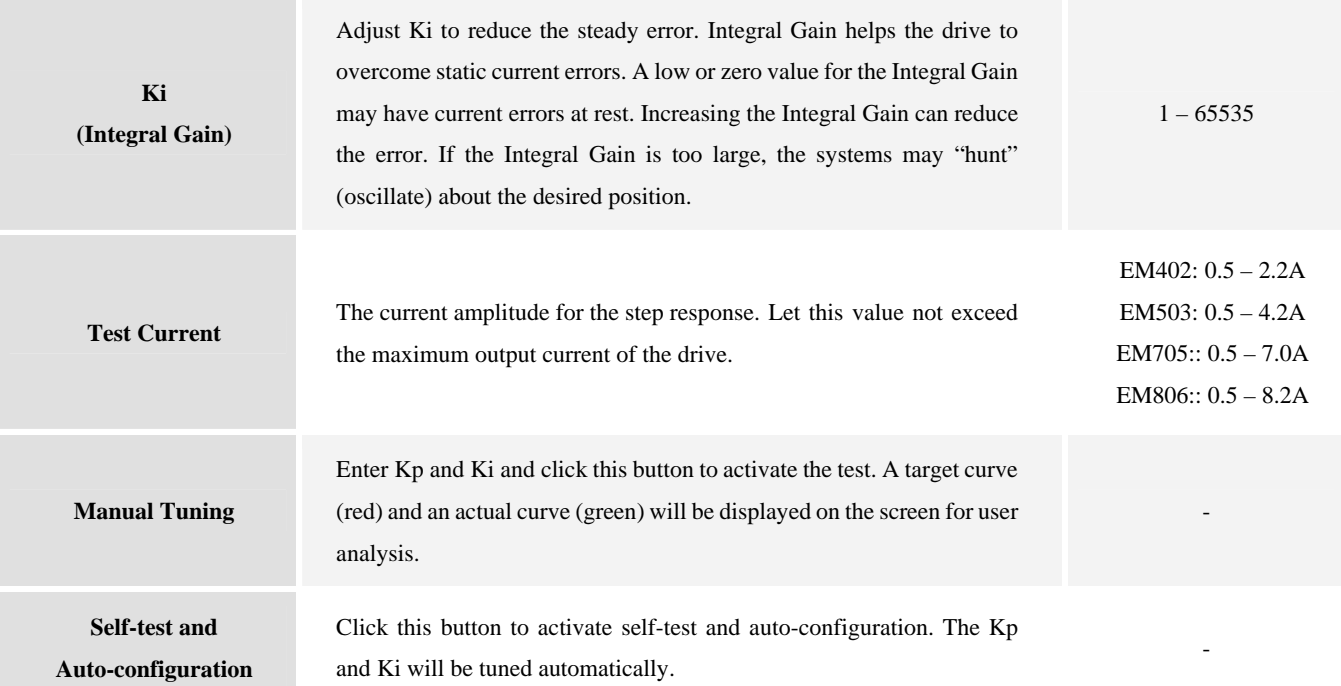

## <span id="page-7-0"></span>**Properties - Input/Output Settings**

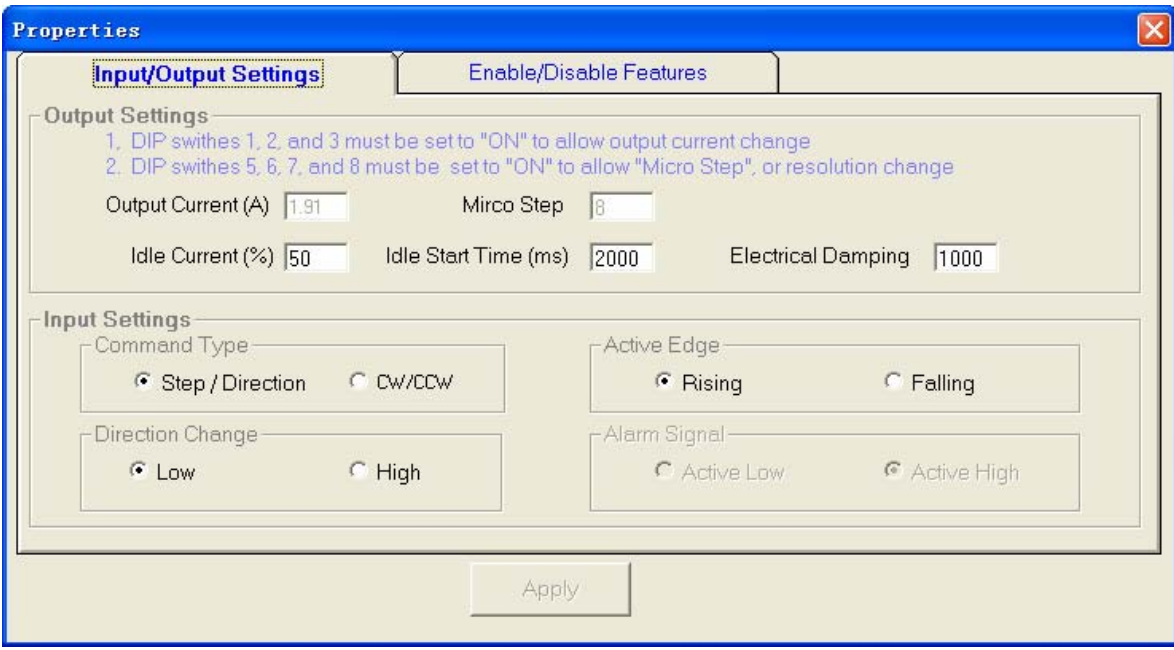

Click **Drive->Properties** to open the **Properties** window. In the **Input/Output Settings** Tab, the user can set Output Current, Micro Step, Idle Current, Electronic Damping, Pulse Active Edge and Command Type.

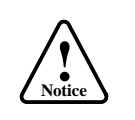

1. DIP switch must be in Default mode (SW1, 2 for EM402 and SW1, 2, 3 for the others) to allow current change.

2. DIP switch must be in Default mode (SW4, 5 for EM402, SW5, 6, 7, 8 for EM503 and EM705, SW5, 6, 7 for EM806) to allow Micro Step change.

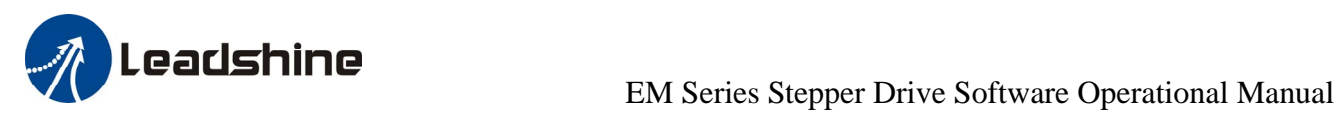

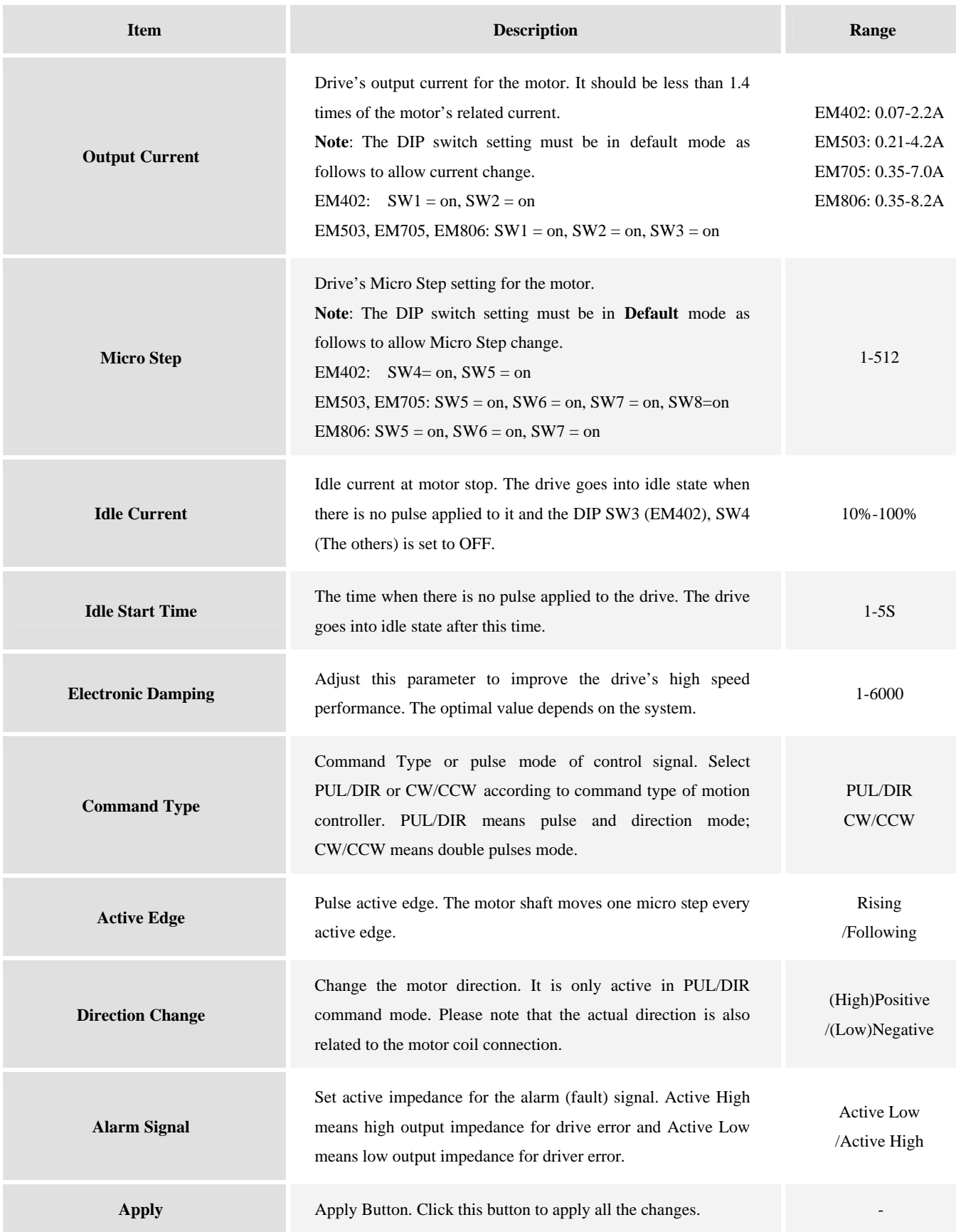

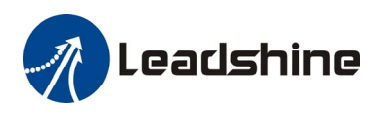

## <span id="page-9-0"></span>**Properties - Enable/Disable Features**

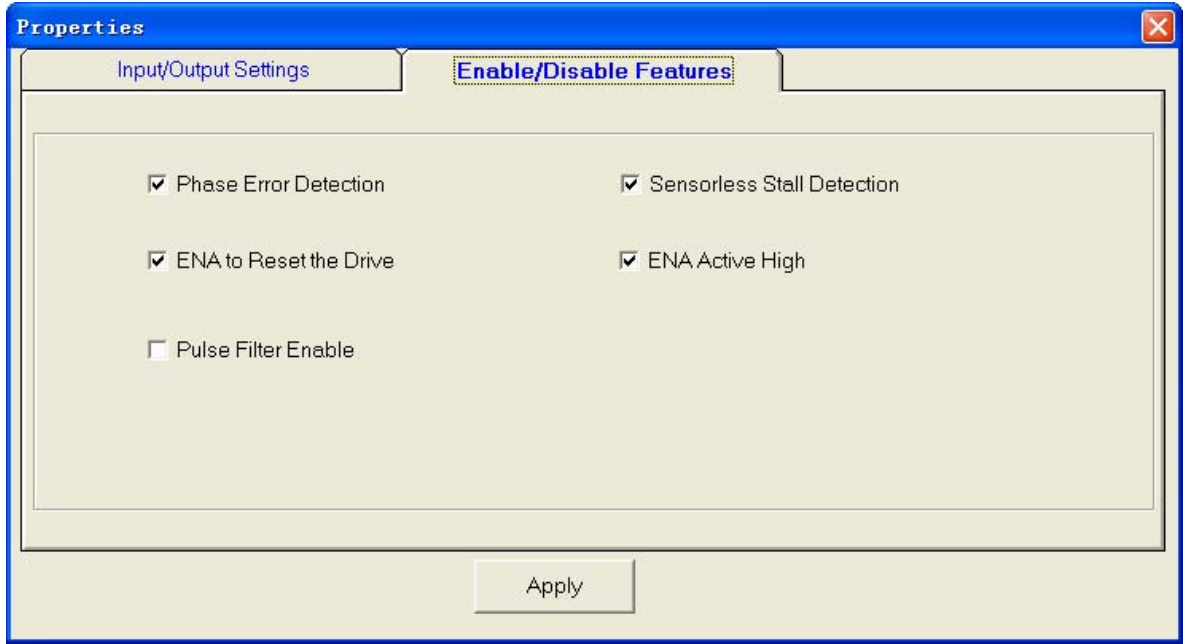

This window offers options of enabling phase error detection, motor stall detection and pulse filter. You can also set the active signal of the enable signal and use it for drive reset to clear the error.

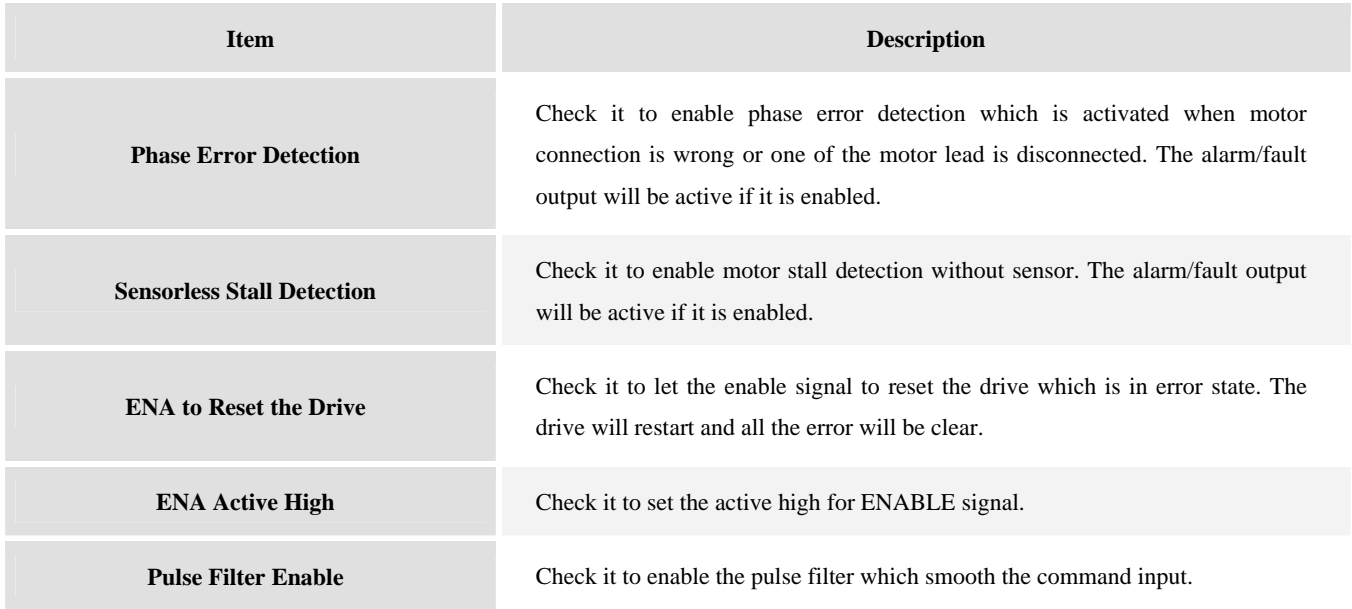

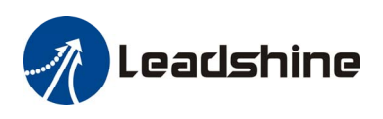

## <span id="page-10-0"></span>**Built-in Controller for Self-test**

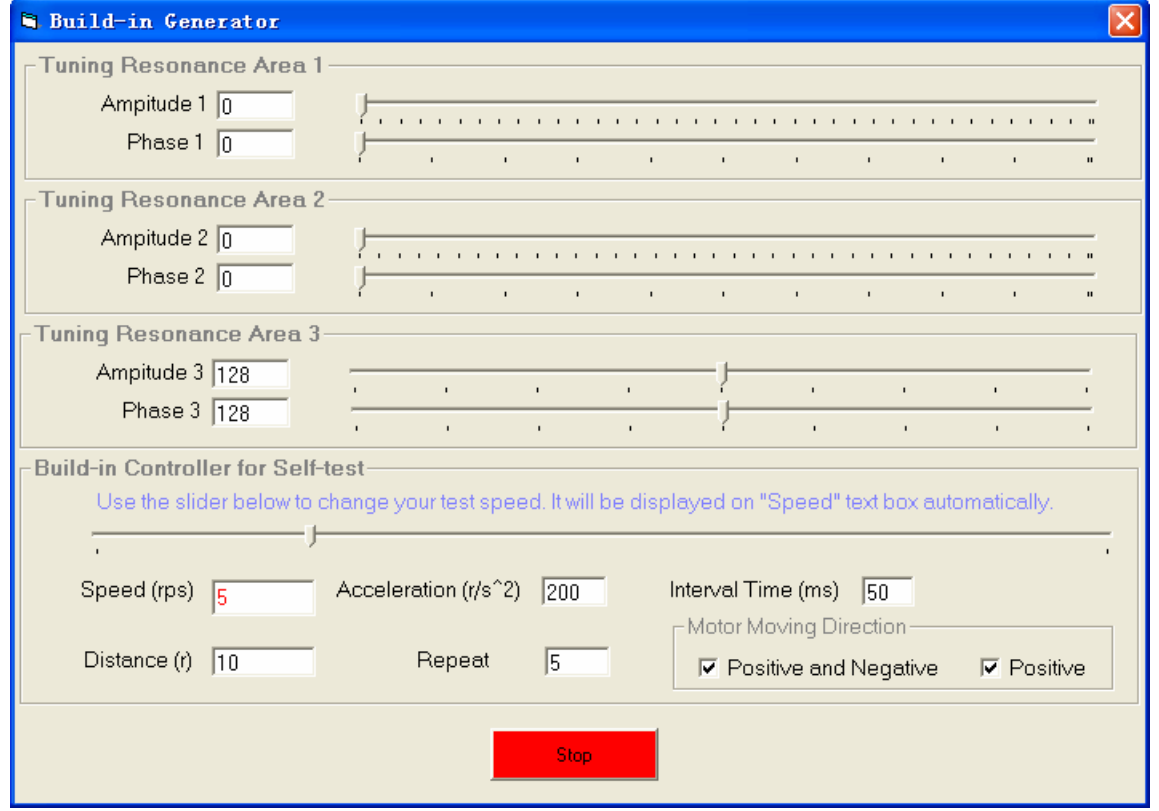

You can adjust the anti-resonance parameters in this window. The built-in controller can be used for anti-resonance tuning and self test.

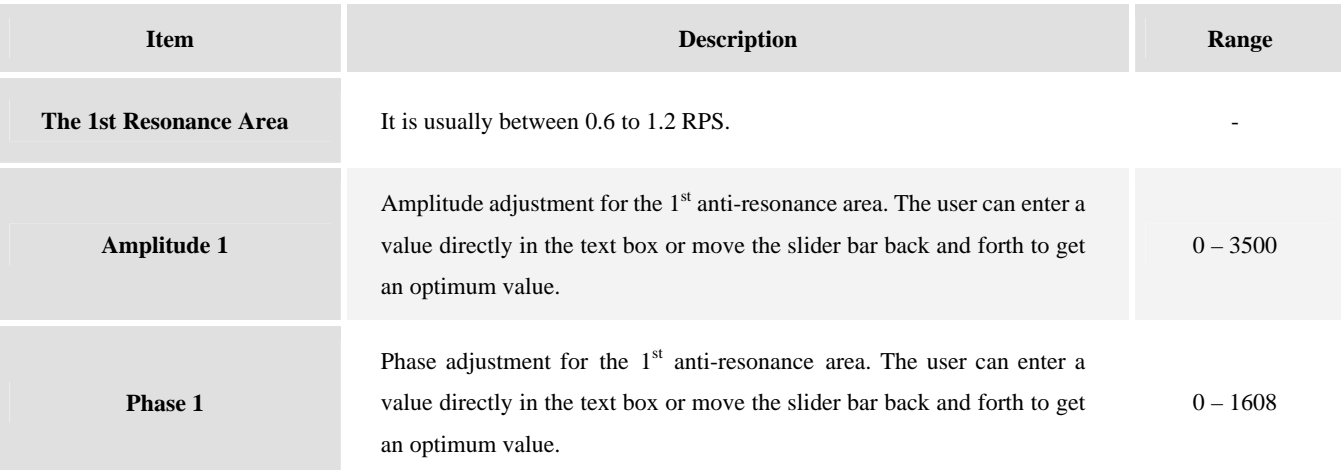

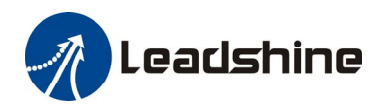

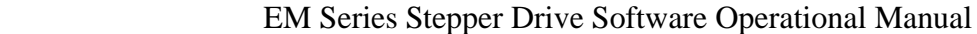

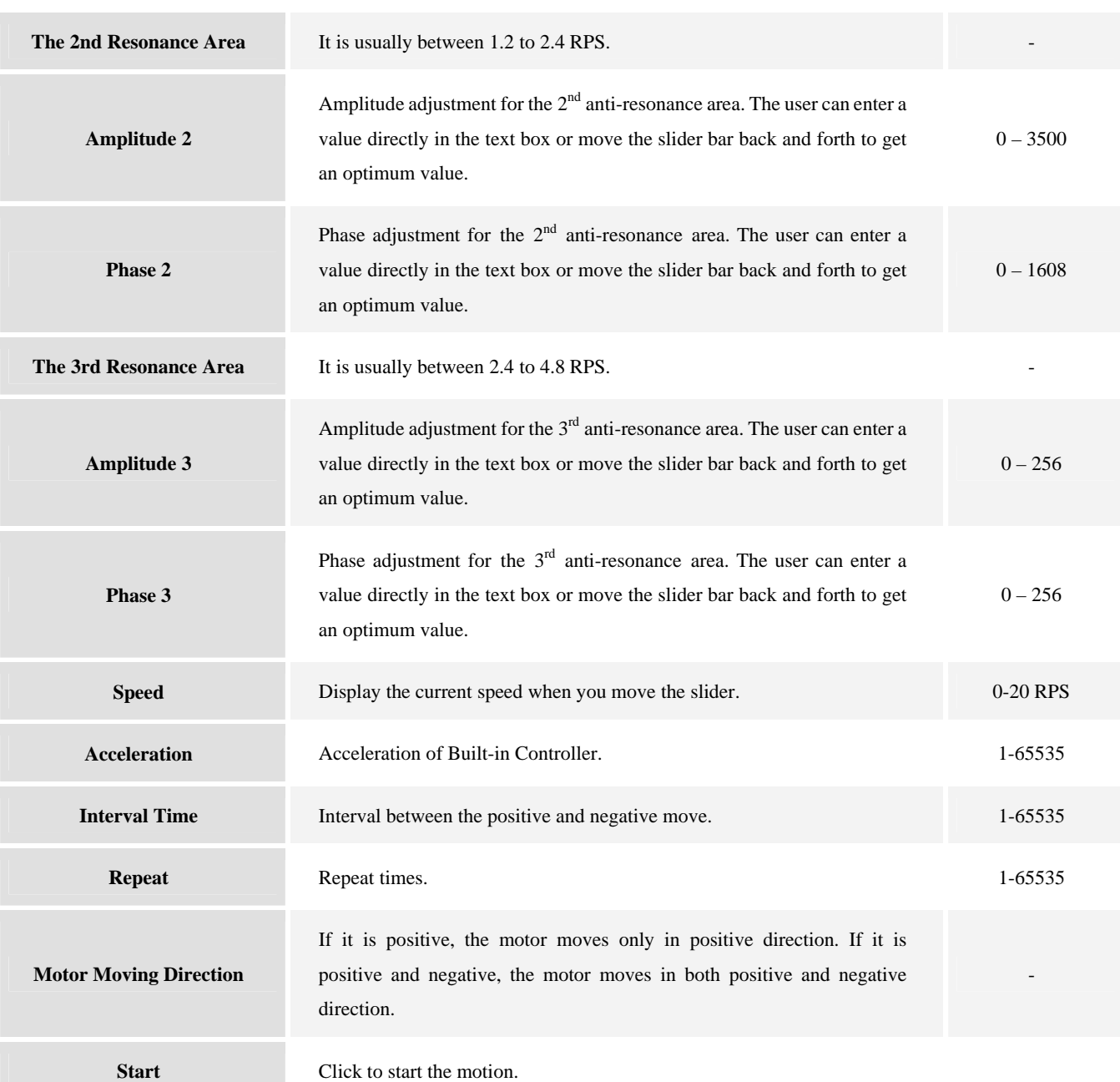

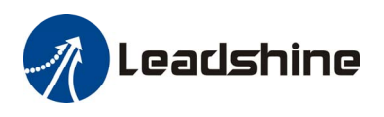

### <span id="page-12-0"></span>**Error Log Window**

Click **Tool->Error Log** to open the error log window. This window shows both the present status of each error event and their history.

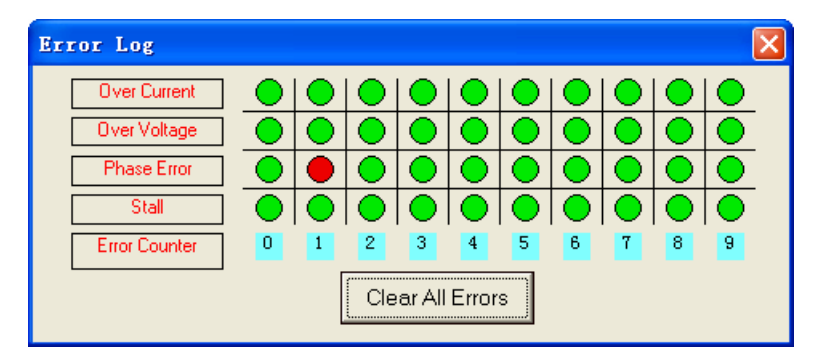

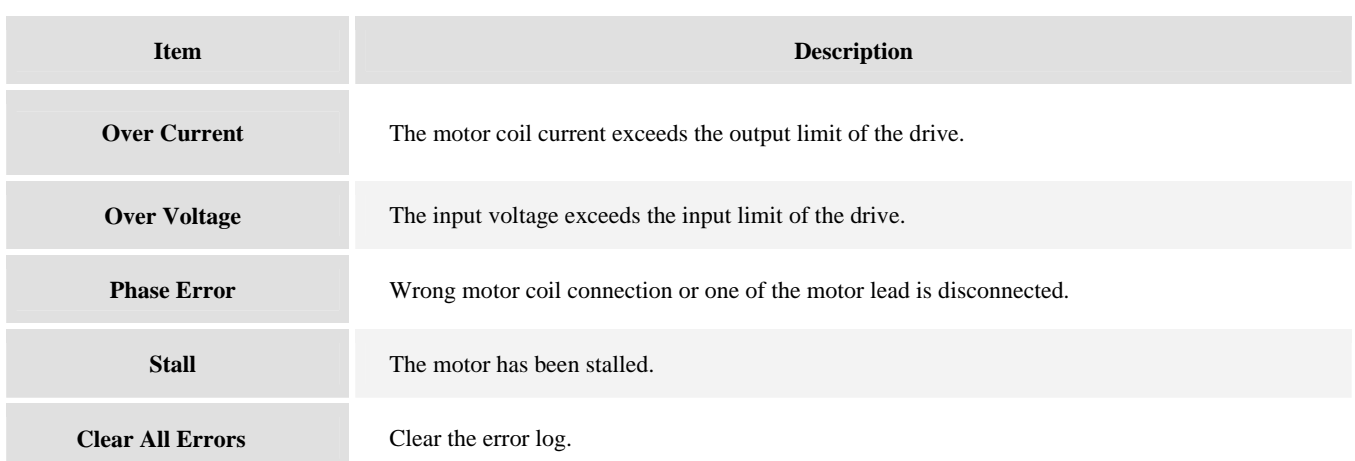

### <span id="page-12-1"></span>**PIN Management Window**

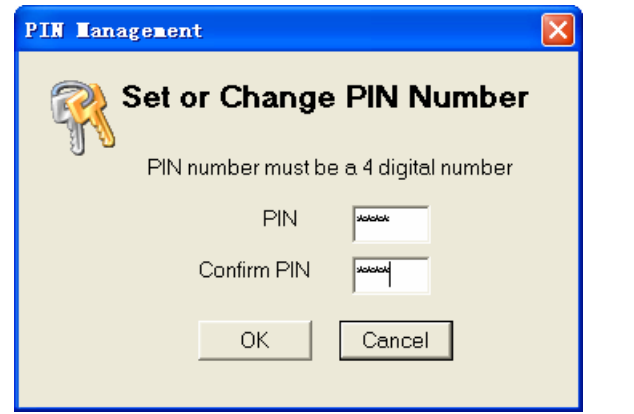

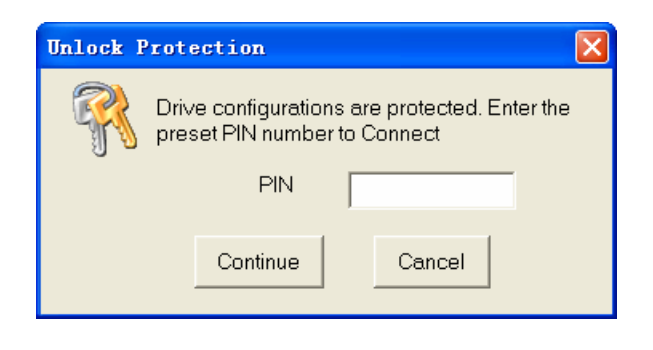

Every EM drive has a 4-digit PIN (Personal Identification Number). The default PIN is 0000. If you don't want the drive's configuration from read by others, set or change the PIN number in this window. Next time the software communicates with the drive, it requires the operator to enter the PIN number. If you forget the PIN, the only way to communicate with the drive again is resetting the drive by clicking Drive->**Rreset Drive**. The PIN will be 0000 again and all the data is reset to factory setting.

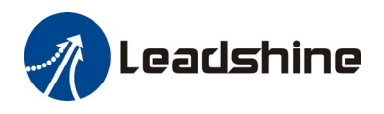

## <span id="page-13-0"></span>**Configuring the Drive**

If it is the first time setup, you can follow the steps below to configure the drive.

- 1) Set Input/Output parameters like output current, Micro Step and command type according to the motor and application.
- 2) Tune the current loop parameters with the connected motor.
- 3) Tune the anti-resonance parameters if necessary.
- 4) Adjust the electronic damping when the high speed performance is not good.

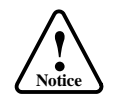

The motor must be connected to the drive before trying to configure the drive.

### <span id="page-13-1"></span>**Set Input/Output Parameters**

Click Drive->Properties to open the Property window. You can set the Output Current, Micro Step and Command Type.

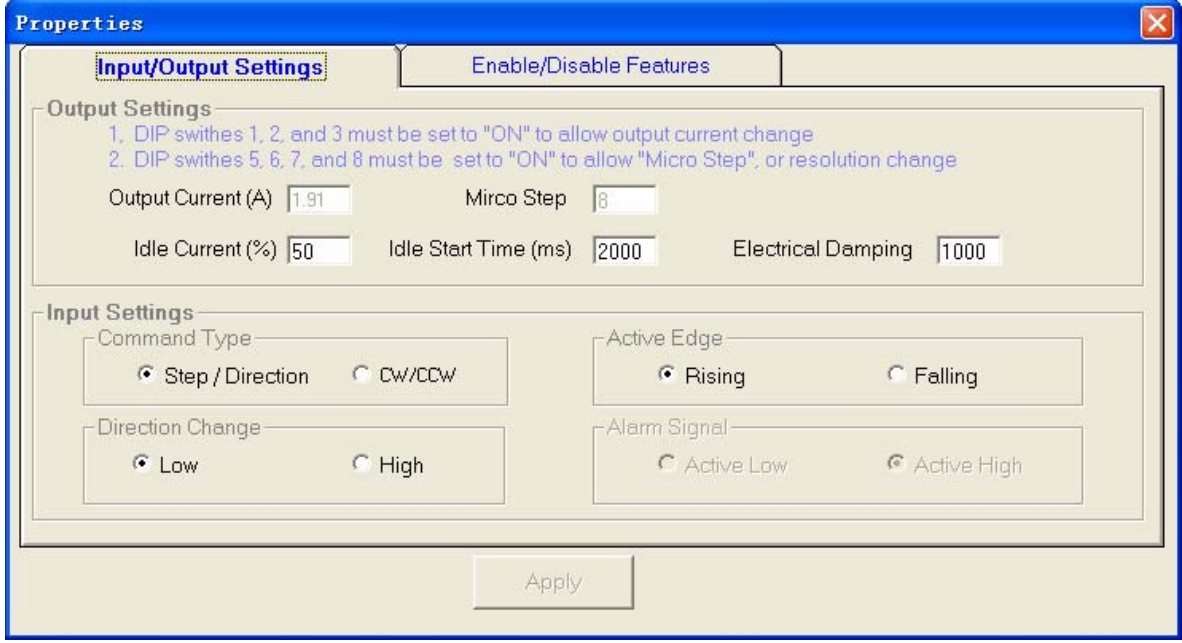

In most of the application, it is required to set only the output current, Micro Step and Command. Usually, the motor manufacturer states the RMS (root mean square) current in datasheet. Please refer to the hardware installation manual for how to set the output current.

**! Notice** 1. DIP switch must be in Default mode (SW1, 2, for EM402 and SW1, 2, 3 for the others) to allow current change. 2. DIP switch must be in Default mode (SW4, 5 for EM402, SW5, 6, 7, 8 for EM503 and EM705, SW5, 6, 7 for EM806) to allow Micro Step change.

High resolution Micro Step makes the motor move more smoothly. Low Micro Step resolution reduces the high frequency requirement to the controller. See the EM drives hardware installation manual for more information for how to select the Micro Step.

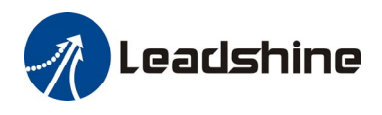

### <span id="page-14-0"></span>**Current Loop Tuning**

The current loop parameter needs to be tuned before normal for optimize responses with different motors. Otherwise motor will be easily stalled or howls at power-up. Below is the tuning process of EM705 for a NEMA 23 motor with 24VDC supply voltage.

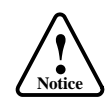

Before trying to tune the current loop parameters, select "custom" in the motor selection table for the rotation switch. Please note that change of motor requires re-power of drive.

**Step 1**: Set **Test Current** 0.5 and start the tuning with small **Kp** and "zero" **Ki**. Here we set **Kp=**500 and **Ki**=1.

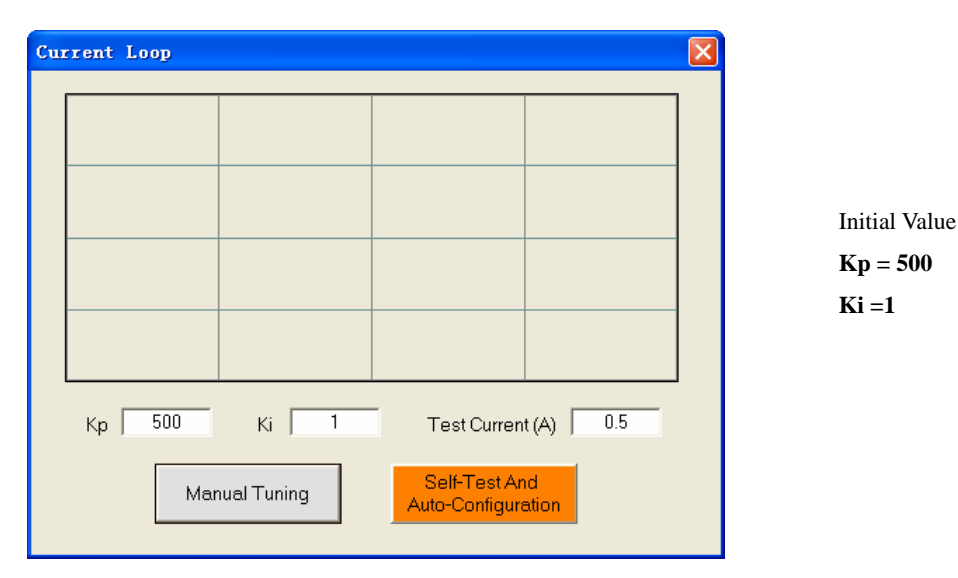

**Step 2**: Click the **Test** button and the plot window will show two curves. The red curve is target current and the green curve is actual current. There is large gap between them in the scope. It indicates that a large **Kp** needs to be introduced.

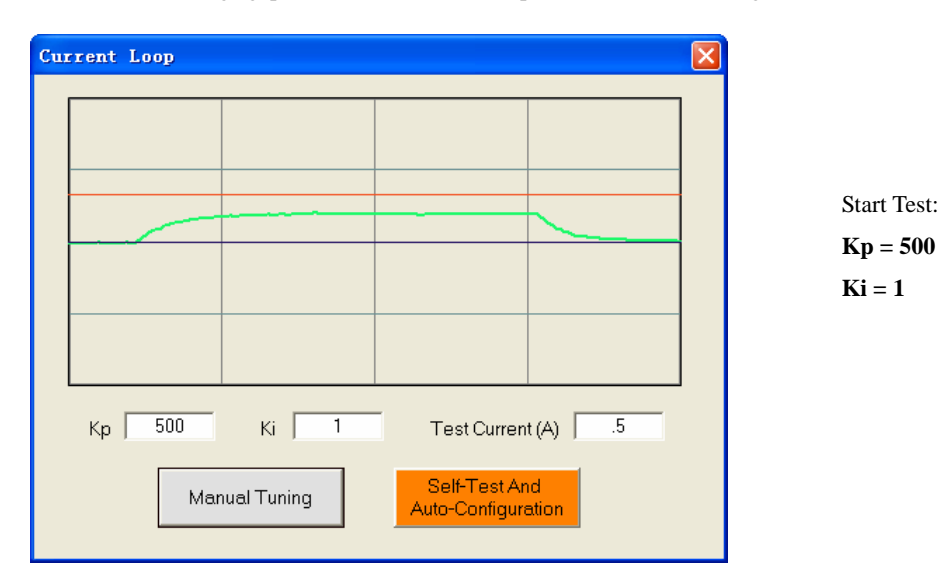

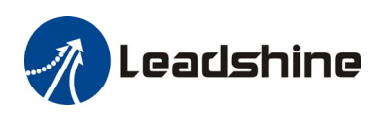

**Step 3**: Increase **Kp** to 1000 and click **Start**. The gap between target value and actual value is smaller but a higher **Kp** is still needed.

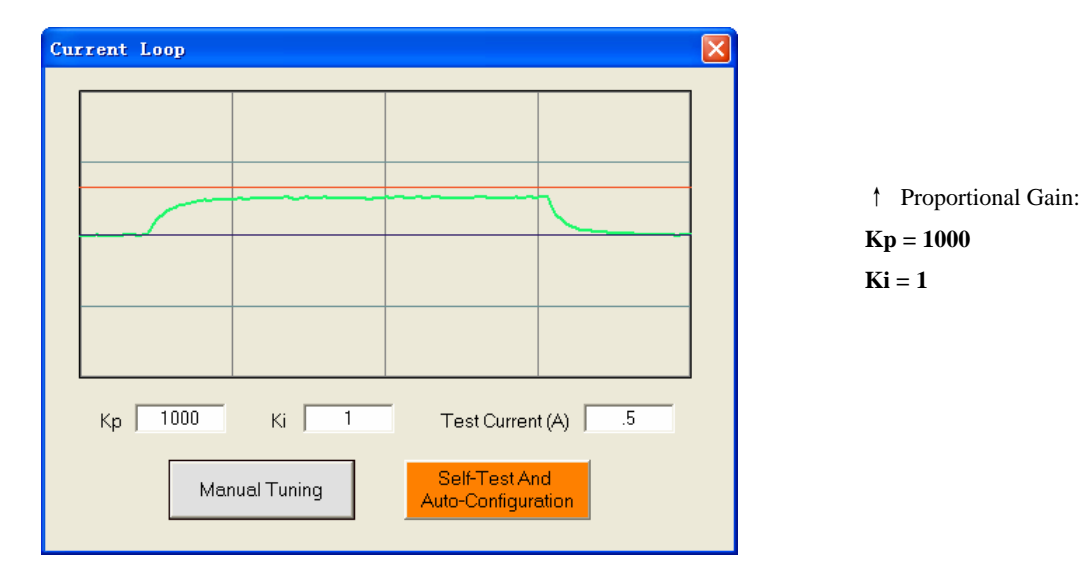

**Step 3**: Give **Kp** 2000, 3000, 4000 and click **Manual Tuning,** respectively. The green curve is getting more and more close to the red curve. Over-shoot is obvious when we increase **Kp** to 4000. It indicates that you need to stop increasing Kp and back off. Our purpose is to make the green curve (the actual current) a little higher than the red curve (the target). So we decrease Kp to 3700 until the actual value is exactly over the target value.

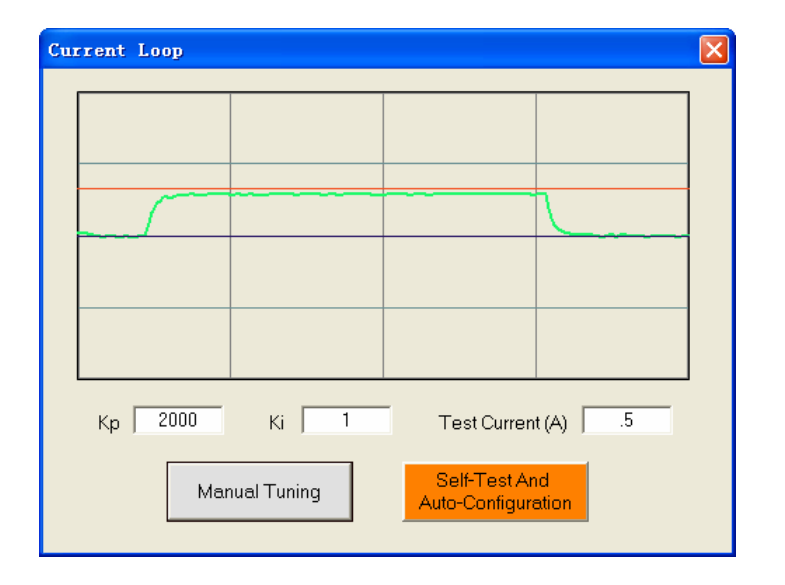

**Kp =2000 Ki = 1** ↑ Proportional Gain:

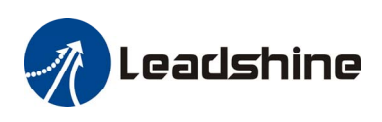

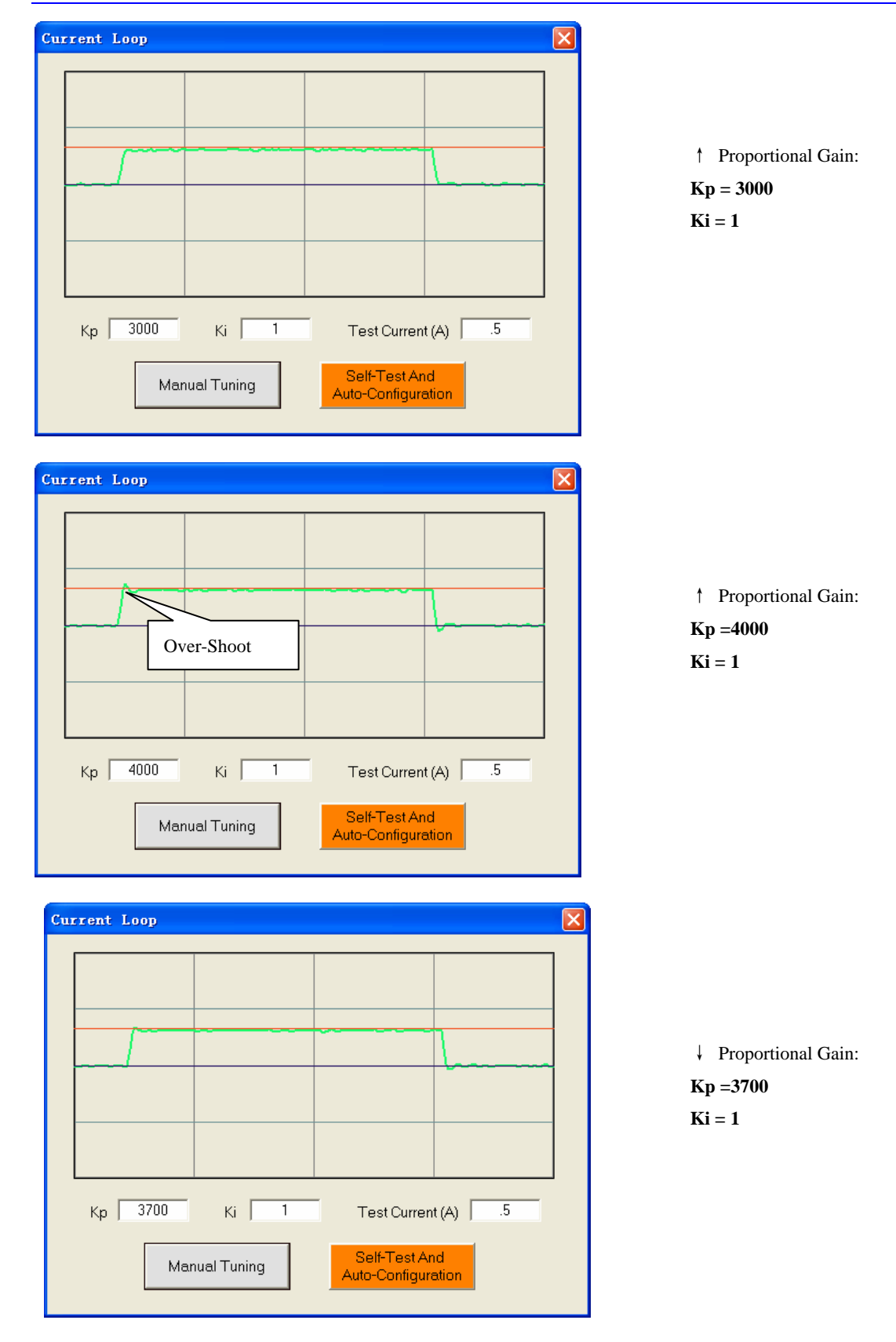

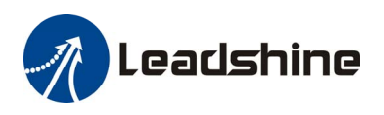

**Step 4:** Now the **Kp** is relatively good enough. But there is still gap between the green curve and the red curve when we use the mouse to zoom in the green curve. So we need to introduce **Ki** to reduce the "gap" or steady error at the constant part. It follows the same procedure as **Kp**. High **Ki** causes big vibration, system lag and makes the performance worse. The following figures show how to tune the integral gain.

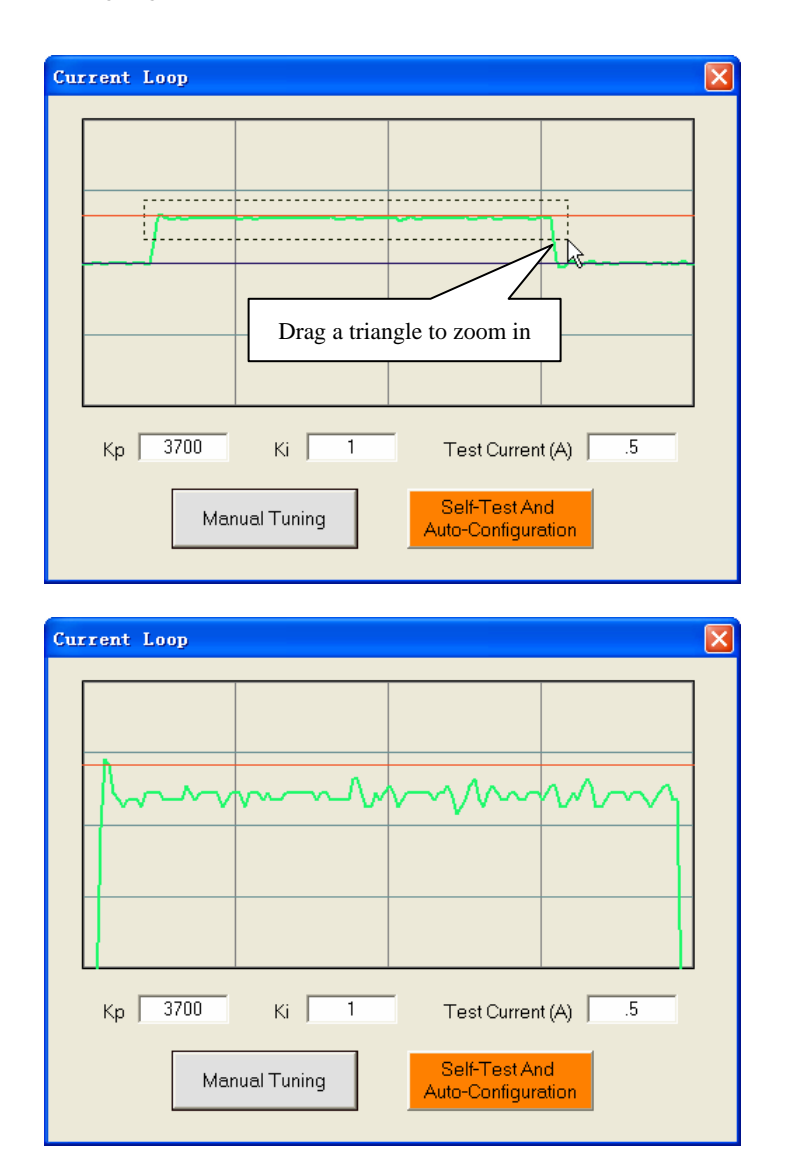

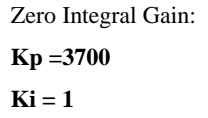

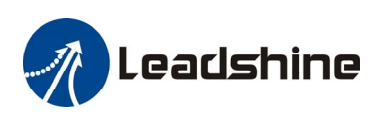

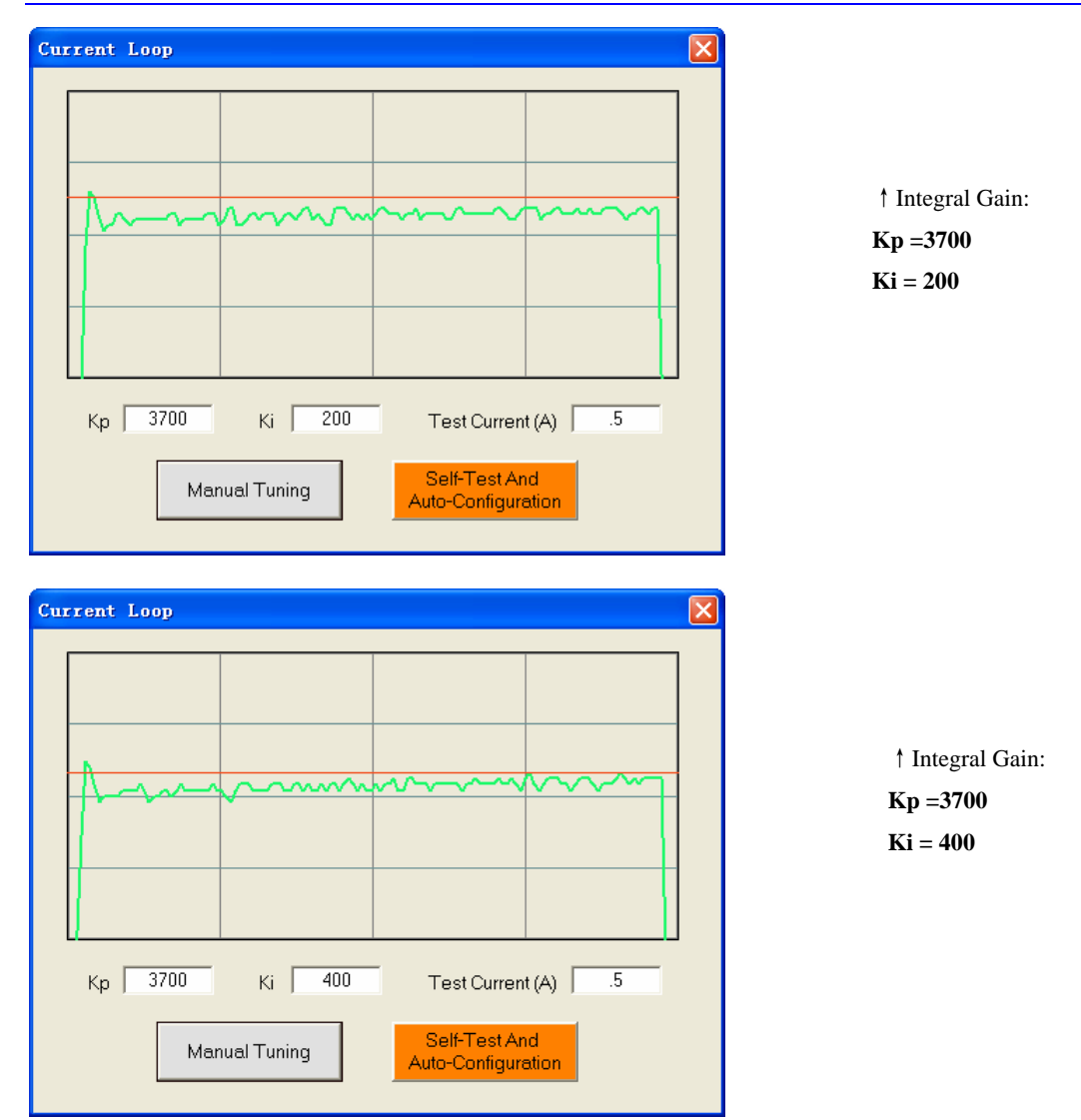

**Step 5:** The current loop tuning is basically finished. You can continue to adjust Kp and Ki for better performance. Now the updated Kp and Ki is just stored in the driver's RAM. They will be lost when we power off the driver. **Don't forget to click Drive->Download To Drive to store the changed value to the drive's EEPROM.** 

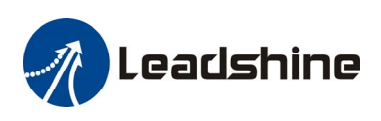

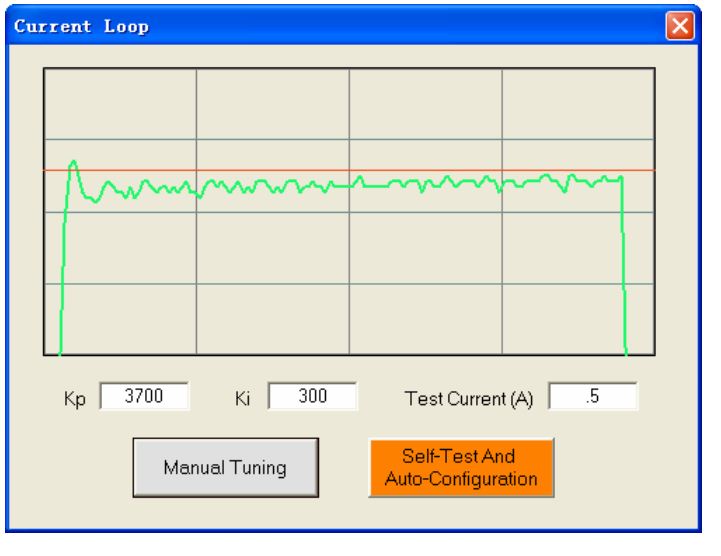

**Ki = 300** Further Adjustment: **Kp =3500** 

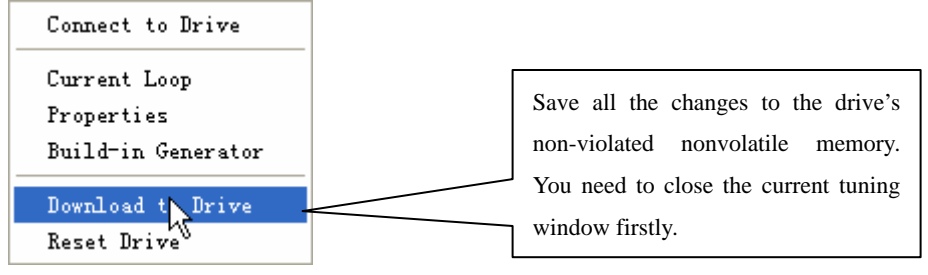

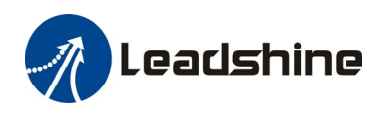

### <span id="page-20-0"></span>**Anti-resonance Tuning**

Stepper motors are highly resonant, which results in vibration and ringing. The ringing utilizes a large fraction of the motor's available torque – thereby wasting performance. Furthermore, at mid-range velocities, the resonance can become so severe that the motor looses synchronization and stalls. The EM drive provides robust anti-resonance control to stop the vibrations and maintain equilibrium. This feature requires that the drive be configured with respect to the total inertia in the system. If set improperly, the effectiveness of the feature may be diminished.

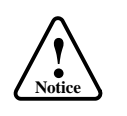

1. For most of the application, it is not needed to tune EM drive anti-resonance parameters. We only recommend the advance user to use this function as it is a boring process.

2. In most of the case, only the tuning of the  $1<sup>st</sup>$  and  $2<sup>nd</sup>$  anti-resonance area has obvious effect.

**Step 1:** Start the motion test by clicking **Start/Stop** button. Find a resonance speed by slightly moving the slider bar of internal pulse generator back and forth. You can also use the arrow keys to adjust the speed precisely.

**Step 2:** Run the motor at the resonance speed and verify the motor smoothness. You may find a better smoothing value by slightly moving the slider bars of **Amplitude** and **Phase** back and forth.

It is very important to make the **Amplitude** and **Phase** adjustments at the proper test speeds with an unloaded motor. Running at an incorrect test speed will not excite the motor at its peak resonance, making it more difficult to find proper adjustment values. Optimum **Amplitude** and **Phase** values may be a little different between running the tests with an unloaded motor and a load motor.

**Step 3:** Keep the motor running at the resonance speed and verify the motor smoothness. You may find a better smoothing value by slightly moving the slider bars of **Amplitude** and **Phase** back and forth. If the motor speed is 0.6-1.2RPS, you should tune the Amplitude and Phase at the 1<sup>st</sup> resonance area. The 2<sup>nd</sup> resonance area is 1.2-2.4 RPS and the 3<sup>rd</sup> resonance area is 2.4 4.8 RPS.

For example, we find a resonance speed at 0.98 rps. We begin to move the Amp1 slider forth and the motor vibration and noise became lower and lower. Finally we find the move is the smoothest when **Amplitude 1** is 3300. The motor vibration and noise increase if **Amplitude 1** exceeds 3300. Then we follow the same procedure to search the best point for **Phase 1**. See Figure 26. Anti-resonance tuning is done.

**Step 4: Click Drive->Download To Drive** to save all the parameters to EM drive's nonvolatile memory.

### <span id="page-20-1"></span>**Adjusting Electronic Damping**

The factory setting for the electronic damping is 1000. If the motor is easily stalled and generates odd noise at middle speed, you can try other values such as 500, 1500, 2000, 2500.

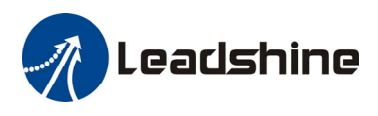

## <span id="page-21-0"></span>**Contact Us**

**China Headquarters Address:** 3/F, Block 2, Nanyou Tianan Industrial Park, Nanshan District Shenzhen, China **Web:** http://www.leadshine.com

### **Sales Hot Line:**

**Tel:** 86-755-2641-7674 (for Asia, Australia, Africa areas) 86-755-2640-9254 (for Europe areas) 86-755-2641-7617 (for Europe areas) **Fax:** 86-755-2640-2718

**Email:** sales@leadshine.com.

### **Technical Support:**

**Tel:** 86-755-2641-8447, 86-755-2641-8774, 86-755-2641-0546 **Fax:** 86-755-2640-2718 **Email:** tech@leadshine.com(for All)

### **Leadshine U.S.A**

**Address:** 25 Mauchly, Suite 318 Irvine, California 92618 **Tel:** 1-949-608-7270 **Fax:** 1-949-608-7298 **Web:** http://www.leadshineUSA.com **Email:** sales@leadshineUSA.com and support@leadshineUSA.com.